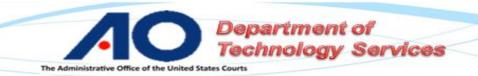

## New PACER Accounts - Search Only

This is an instruction sheet for users to set up a new basic PACER account for accessing case records in federal courts for viewing and printing only.

## **Register for a New PACER Account**

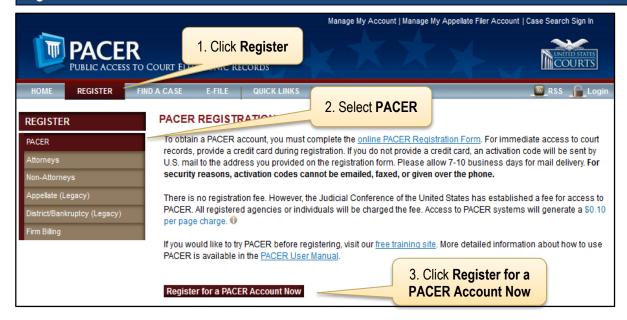

- 1. On the PACER home page, www.pacer.gov, click Register.
- Select PACER.
- Read the registration page and click **Register for a PACER Account Now**.

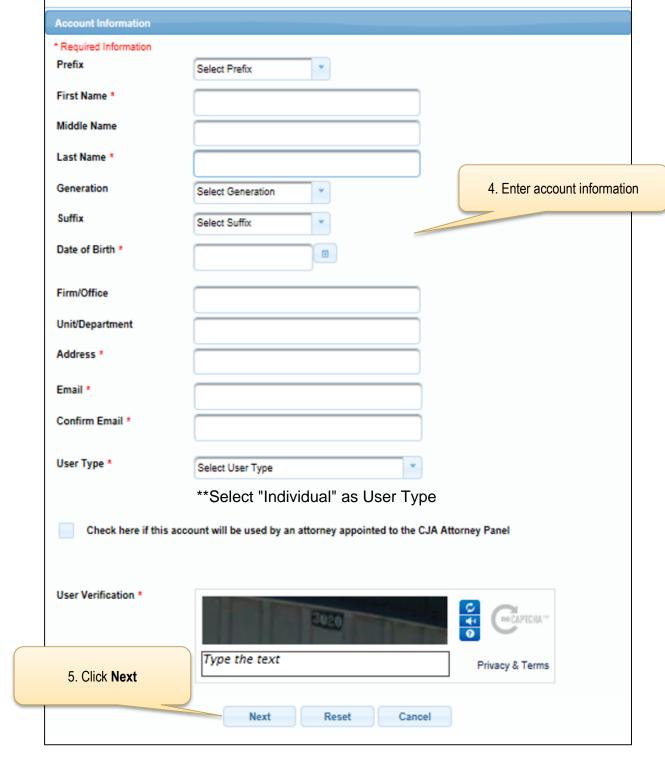

- 4. Enter account information.
- 5. Click Next.

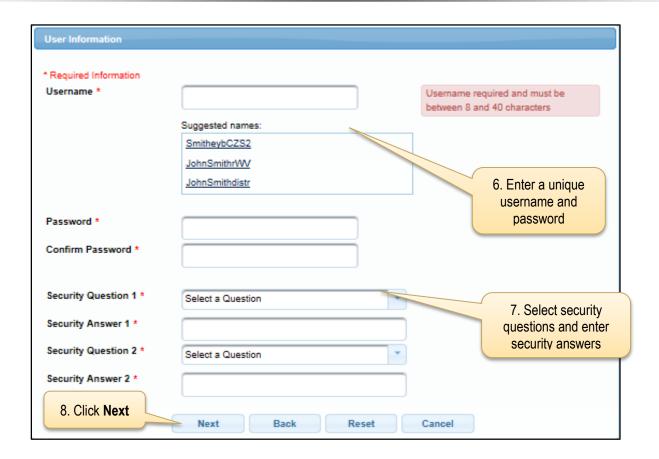

- 6. Enter username and password.
- 7. Select security questions and enter security answers.
- 8. Click Next.

## There is no registration fee. However, the Judicial Conference of the United States has established a fee for access to information in PACER. All registered users will be charged as follows: Use of PACER systems will generate a \$.10 per-page charge and is capped at \$3.00 for single documents and case-specific reports that are more than 30 pages (e.g., docket reports, creditor listings, and claims register). NOTE: The \$3.00 cap does not apply to search returns, reports that are not case specific, lists of cases, or transcripts. Audio files of court hearings retrieved via PACER will generate a \$2.40 per-file charge. Judicial opinions accessed via PACER will not generate a charge. If your usage does not exceed \$15 in a quarter, fees are waived. Providing a credit card is optional. If you would like to register without providing a credit card, click Next below without entering any information on this screen. For instant access to PACER, we will validate the credit card information you provide here. There is no registration charge; however, the credit card will be charged quarterly for any fees incurred. If you submit your registration request without providing credit card information, you will receive an activation code by U.S. mail in 7-10 business days. \* Credit card data is optional here. However, if you do provide a credit card, the marked fields below are required. VISA RAISSE THE Account Holder Name \* 9. Enter credit Card Type \* Select Card Type card information Account Number \* Card Expiration Date \* 2015 Use billing address 10. Enter address information Address \* City \* State \* Select State Zip/Postal Code \* Country \* United States of America I authorize the PACER Service Center to charge the above credit card once a quarter for any PACER fees due. \* 11. Select the check box Note: We protect the security of your information during tran yer (SSL) software, which encrypts information you submit. 12. Click Next Next Back Reset Cancel

- 9. Enter credit card information.
- 10. Enter address information if different from PACER billing address.
- 11. Select the check box for fees due charges.
- 12. Click Next.

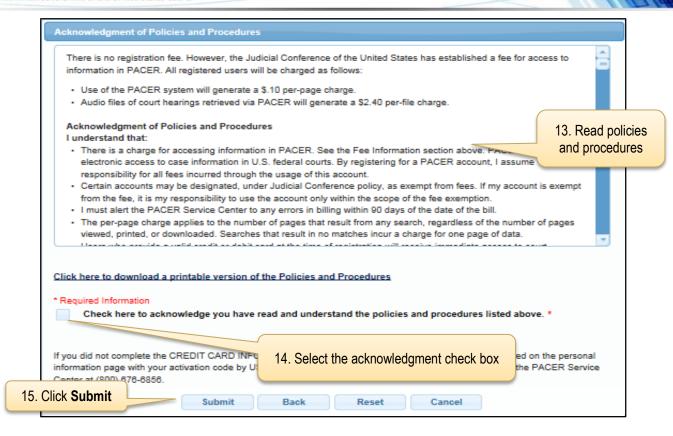

- 13. Read policies and procedures.
- 14. Select the check box acknowledging that you have read and understand the policies and procedures information.
- 15. Click Submit.

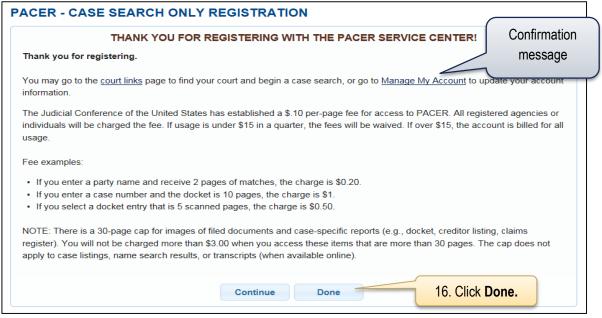

Click Done.